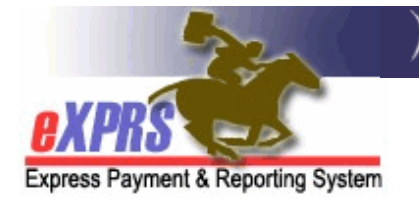

# **eXPRS EVV Di động** dành cho **PSW Cách Bắt đầu Ca làm**

(v7; 7/16/2019)

**eXPRS EVV Di động (eXPRS Mobile-EVV)** cho phép các nhân viên hỗ trợ cá nhân (PSW) ghi lại thời gian làm việc của họ ngay khi họ bắt đầu (và Kết thúc) ca làm. **eXPRS EVV Di động** lưu thông tin thời gian làm việc của PSW dưới dạng **b***ả***n nháp** trên trang web eXPRS để sau này các PSW không phải nhập thủ công thông tin đó cho các dịch vụ EVV. Hệ thống này sẽ làm cho việc nhập dữ liệu thời gian làm việc trở nên dễ dàng hơn nhiều cho các PSW.

# **NH***Ữ***NG** *Đ***I***Ề***U QUAN TR***Ọ***NG C***Ầ***N BI***Ế***T:**

- **eXPRS EVV Di động** sẽ CHỈ hiển thị các bản phê duyệt cho các dịch vụ & thân chủ của PSW **mà v***ẫ***n còn hi***ệ***u l***ự***c (active)\* ngay trong ngày làm vi***ệ***c** *đ***ó c***ủ***a quý v***ị*.
- **\*Trạng thái Hoạt động** có nghĩa là CDDP hoặc Môi giới đã thiết lập phê duyệt trên eXPRS, hệ thống đã **ch***ấ***p nh***ậ***n** phê duyệt đó, và nó đã sẵn sàng để PSW làm việc & lập hóa đơn.
- Nhớ đăng nhập vào trang web **eXPRS trên máy tính để bàn TR***ƯỚ***C KHI quý v***ị đ***i làm** để xác minh quý vị đã được phê duyệt để cung cấp dịch vụ cho các thân chủ theo chỉ định của lịch làm việc.
	- **CÁCH TH***Ự***C HÀNH T***Ố***T NH***Ấ***T -** kiểm tra để đảm bảo sự phê duyệt này vẫn còn hiệu lực **m***ộ***t vài ngày tr***ướ***c khi quý v***ị* **nh***ậ***n l***ị***ch làm vi***ệ***c**, để quý vị còn đủ thời gian giải quyết các vấn đề liên quan đến vấn đề phê duyệt trước khi ca làm bắt đầu.
- Nếu bản phê duyệt không còn hiệu lực (chúng không xuất hiện trên **eXPRS EVV Di động**), hãy liên hệ với CME phụ trách để thiết lập chúng.
- Dịch vụ **VỊ TRÍ (location services)** phải được **MỞ** lên trên **thiết bị di động VÀ ứng dụng trình duyệt** (nh*ư* Chrome ho*ặ*c Safari) mà quý vị sẽ sử dụng cho **eXPRS EVV Di động**.

Luật liên bang yêu cầu quý vị phải đăng nhập vị trí của quý vị cho EVV vào thời điểm quý vị **BẮT ĐẦU** & **KẾT THÚC** ca làm của mình. **eXPRS EVV Di động** sẽ chụp 'ảnh chụp nhanh tức thời' vị trí của quý vị **CHỈ**

tại thời điểm quý vị **BẮT ĐẦU** & **KẾT THÚC** ca làm của mình; nó sẽ **không theo dõi** những nơi quý vị đi đến trong hoặc sau ca làm.

Hướng dẫn này sẽ giải thích từng bước một cách sử dụng hệ thống **eXPRS EVV Di động** để **Bắt đầu Ca làm** khi quý vị đến nơi để bắt đầu công việc của mình.

#### **Để Bắt đầu Ca làm trên eXPRS EVV Di động**:

1. Khi quý vị đến nơi để vào ca, dùng thiết bị di động (*đ*i*ệ*n tho*ạ*i thông minh ho*ặ*c máy tính b*ả*ng) để khởi động trình duyệt internet (nh*ư* Safari, Chrome, Firefox, Edge, v.v.).

Các ví dụ trong hướng dẫn này sử dụng Safari.

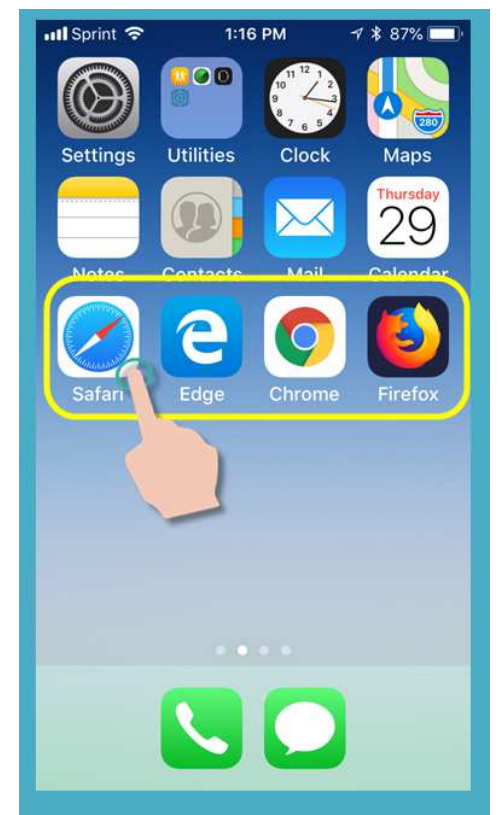

2. Trong ứng dụng trình duyệt quý vị đã chọn, nhập địa chỉ trang web của eXPRS vào cửa sổ tìm kiếm trình duyệt.

Địa chỉ trang web eXPRS: https://apps.state.or.us/exprsWeb/

**Mẹo chuyên nghiệp**: Lưu trang web eXPRS vào Mục Đánh dấu (Bookmarks) hoặc Mục Ưa thích (Favorites) của quý vị để quý vị có thể chọn nhanh trang này lần sau quý vị cần sử dụng **eXPRS EVV Di động**.

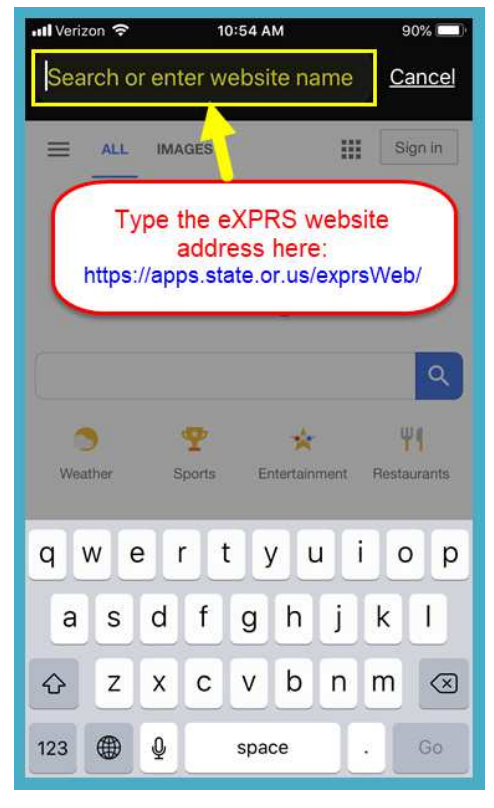

3. Trên trang đăng nhập của **eXPRS EVV Di động**, dùng **Tên đăng nhập** & **Mật khẩu** thông thường của quý vị để đăng nhập.

Đây là thông tin đăng nhập mà quý vị dùng để đăng nhập vào trang web eXPRS trên máy tính để bàn.

Nhấn nút **GỬI ĐI (Submit)** để đăng nhập.

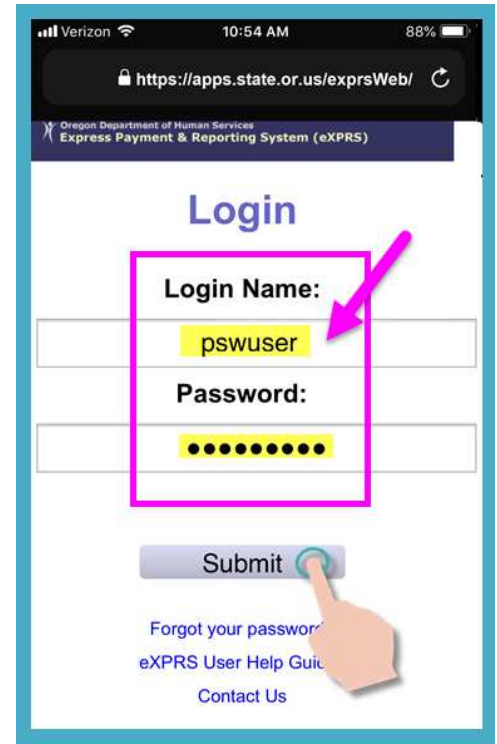

4. Xem phần Thông báo Quan trong (Important Messages).

Trang này bao gồm các thông báo về:

- ngày hết hạn của thông tin đăng nhập PSW của quý vị (ví d*ụ* A),
- ngày hết hạn của (các) bản phê duyệt SPA của quý vị (ví d*ụ* B)
- các thông tin quan trọng khác **Những điều cần biết**.

```
Nhấn vào nút Công nhận 
(Acknowledge) để tiếp tục.
```
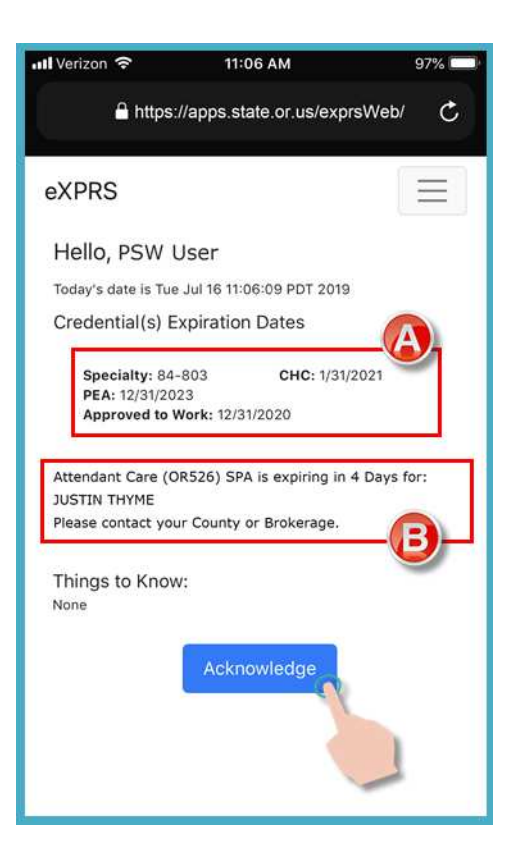

5. Một khi quý vị đã đăng nhập thành công & xác nhận các thông báo, quý vị sẽ vào màn hình "**Ch***ọ***n D***ị***ch v***ụ* **(Select the Service)**".

Màn hình này liệt kê tất cả các giấy phê duyệt dịch vụ vẫn còn hiệu lực **trong ngày quý v***ị đă***ng nh***ậ***p** (ngày th*ự*c t*ế* quý v*ị đ*ang làm vi*ệ*c).

Quý vị có thể cần phải **vu***ố***t lên** trên để xem thêm thông tin ở phía dưới màn hình.

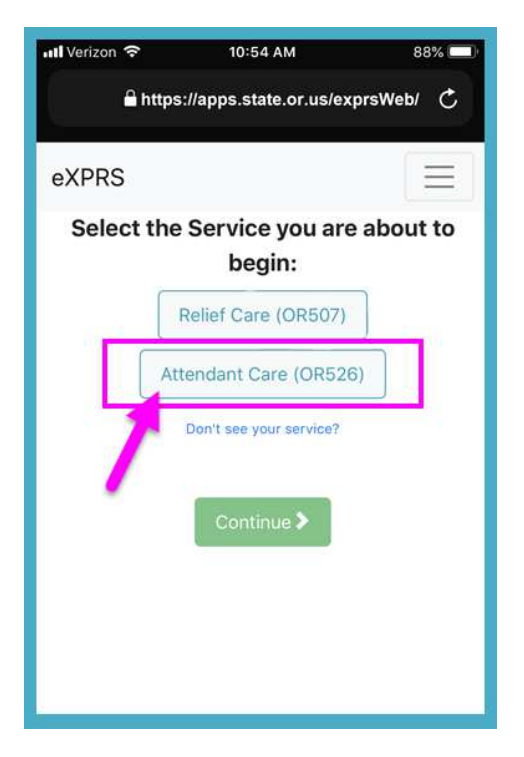

• Nếu quý vị **không th***ấ***y** dịch vụ quý vị sắp bắt đầu cung cấp, hãy nhấn vào liên kết Không thấy dịch vụ của quý vị? (Don't see your service?) để biết thêm thông tin.

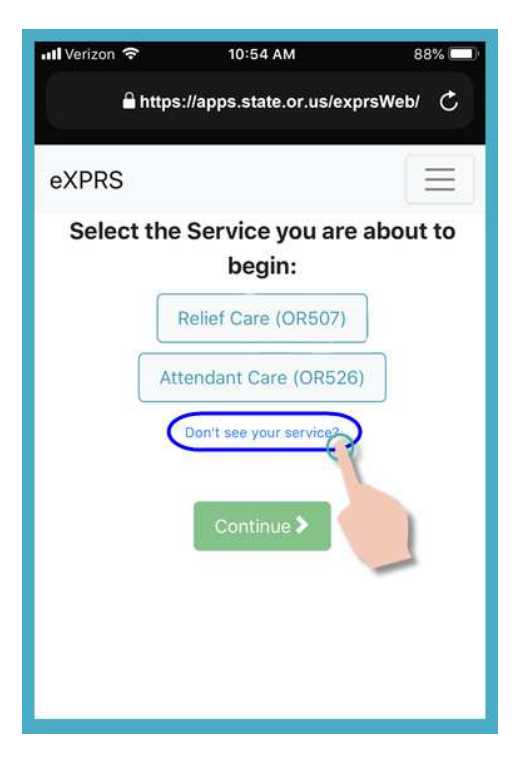

6. Từ danh sách đó, nhấn vào dịch vụ quý vị sắp bắt đầu cung cấp.

Nút dịch vụ sẽ chuyển sang màu tối khi được chon

Quý vị chỉ có thể chọn mỗi lần một dịch vu.

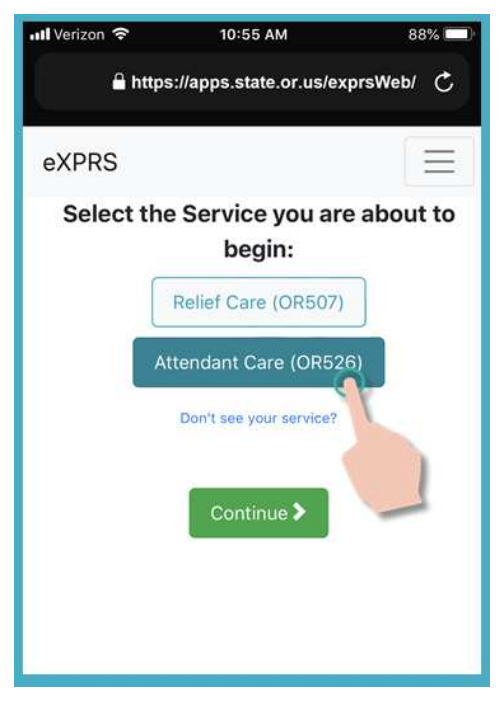

7. Sau khi chọn dịch vụ, nhấn nút **Tiếp (Continue)** để sang màn hình tiếp theo.

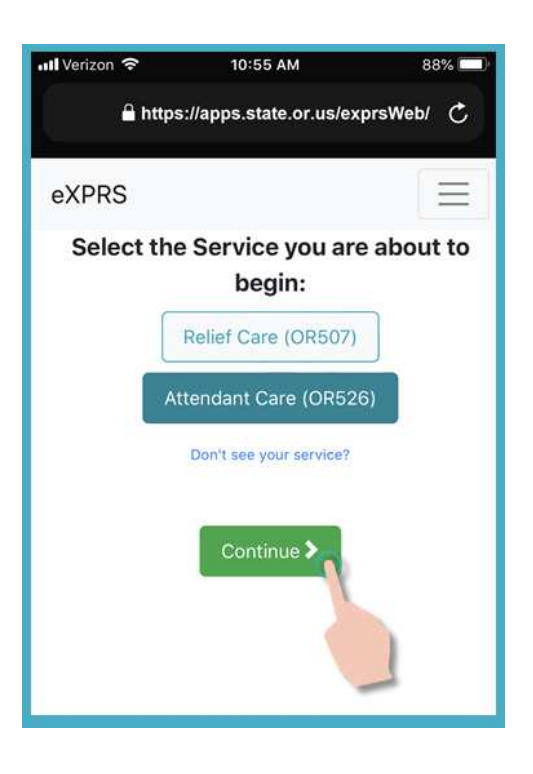

8. Quý vị đang ở trong màn hình "**Ch***ọ***n Thân ch***ủ*".

Trong màn hình này, quý vị sẽ thấy tất cả các thân chủ có sự phê duyệt ở dạng vẫn còn hiệu lực cho dịch vụ quý vị đã chọn trên màn hình trước đó.

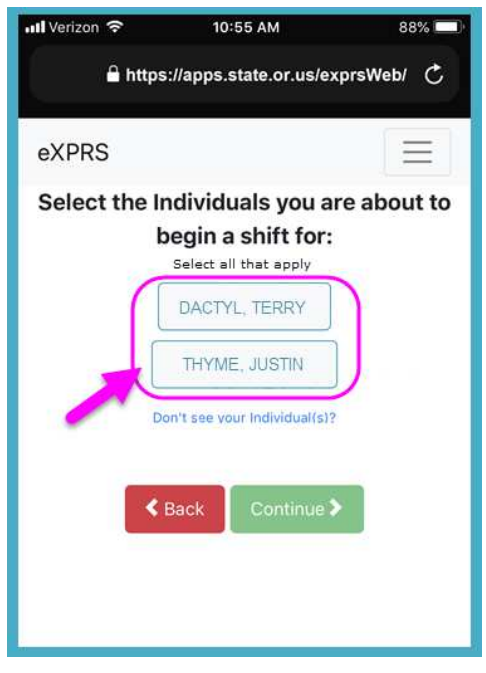

• Nếu quý vị **không th***ấ***y** thân chủ nào được liệt kê cho dịch vụ quý vị cần để làm việc, nhấn vào liên kết Không thấy thân chủ của quý vị? (Don't see your individual(s)?" để biết thêm thông tin.

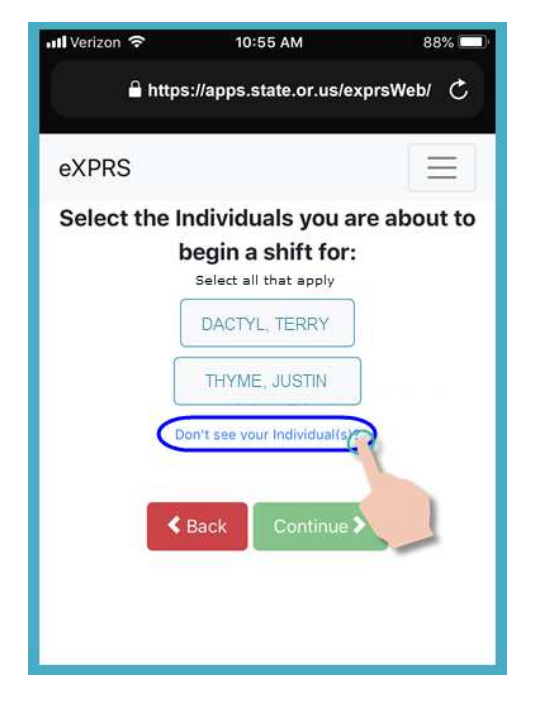

9. Từ danh sách thân chủ, nhấn vào tên của thân chủ của quý vị để bắt đầu ca làm với họ.

Nếu quý vị đang phục vụ cho một nhóm thân chủ, nhấn vào tên của mọi người trong nhóm.

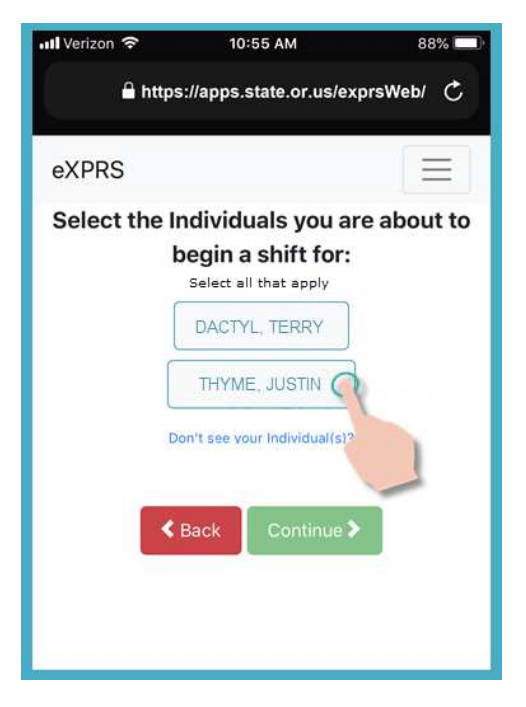

10. Một khi quý vị đã nhấp vào tên của một thân chủ, nút của họ sẽ chuyển sang màu tối khi được chọn.

nhấn vào nút **Tiếp (Continue)** để sang màn hình tiếp theo.

Nếu cần, sử dụng nút **<Quay lại (Back)** để trở về màn hình "**Ch***ọ***n d***ị***ch v***ụ***...**" trước đó.

**Luôn luôn s***ử* **d***ụ***ng nút <Quay lại** *để* **quay tr***ở* **l***ạ***i.** *Đừ***ng** sử dụng nút quay lại của ứng dụng trình duyệt của quý vị.

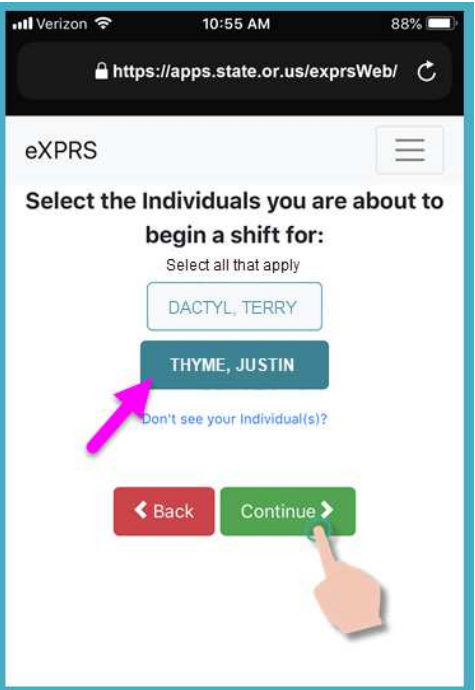

11. Bây giờ quý vị sẽ thấy xuất hiện màn hình "**Vui lòng xác nh***ậ***n… (Please Confirm)**," hiển thị**Dịch vụ** & (các)**Thân chủ** quý vị đã chọn để bắt đầu làm việc phục vụ họ (b*ắ*t *đầ*u ca làm c*ủ*a quý v*ị*).

## **Vui lòng** *đọ***c thông tin này h***ế***t s***ứ***c C***Ẩ***N TH***Ậ***N!**

Nếu thông tin dịch vụ & thân chủ **Chính xác**, nhấp vào nút **Bắt đầu Công việc (Begin Work)** để bắt đầu ca làm của quý vị.

Nếu dịch vụ hoặc (các) thân chủ được liệt kê **Không chính xác**, sử dụng nút **< Quay lại** để quay lại màn hình trước & chọn lại cho đúng.

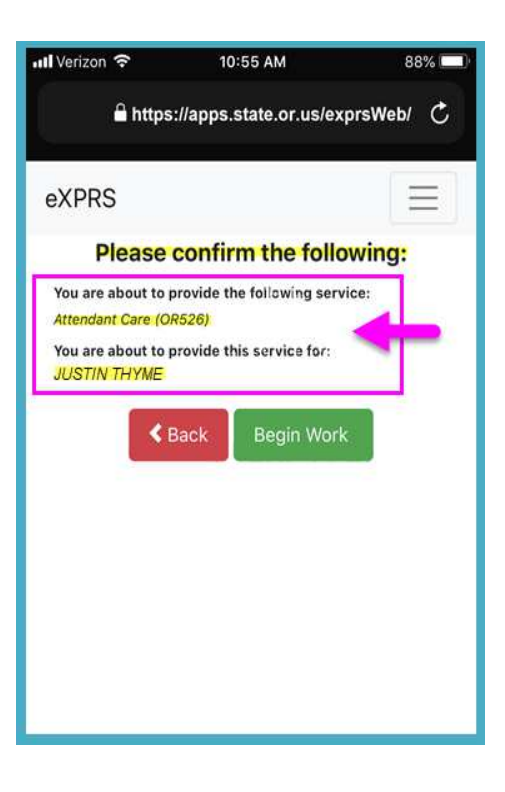

Thực hiện bước 6-9 ở đầu hướng dẫn này để quay lại màn hình này

12. Tùy thuộc vào cách thiết lập của các tùy chọn về Vị trí (Location) **trên thiết bị di động** VÀ **trình duy***ệ***t quý v***ị đ***ang s***ử* **d***ụ***ng, quý v***ị* có thể **s***ẽ* **nh***ậ***n** *đượ***c m***ộ***t thông báo b***ậ***t lên (pop-up message) yêu c***ầ***u quý v***ị* **xác nh***ậ***n v***ị* **trí n***ơ***i quý v***ị đ***ang s***ắ***p vào ca.**

Nếu quý vị nhận được thông báo bật lên, nhấn **OK** để tiếp tục.

**eXPRS EVV Di động** sẽ chụp một 'ảnh chụp nhanh tức thời' vị trí hiện tại của quý vị **CHỈ** tại thời điểm quý vị **BẮT ĐẦU** & **KẾT THÚC** ca làm của mình, và đây **là yêu c***ầ***u c***ủ***a lu***ậ***t liên bang** *đố***i v***ớ***i EVV**.

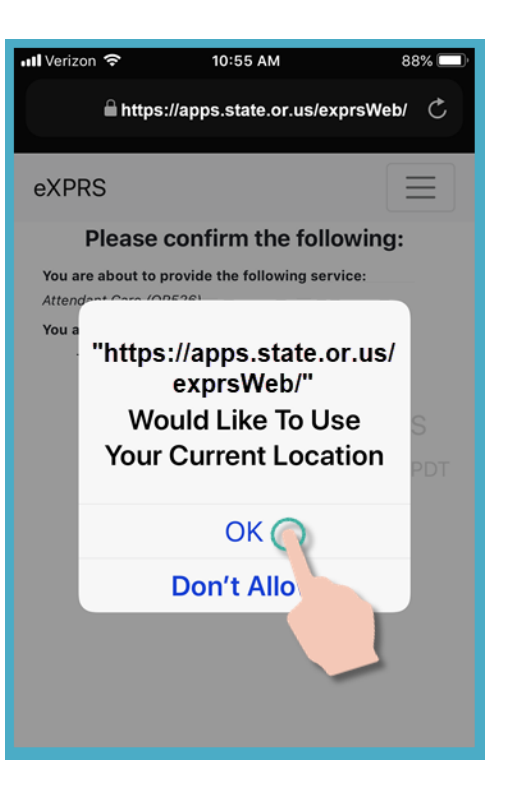

Nếu bạn không cài đặt chính xác các dịch vụ Vị trí cho thiết bị của mình VÀ trình duyệt web bạn đã sử dụng để đăng nhập vào eXPRS Mobile-EVV, bạn sẽ nhận được thông báo lỗi như hiển thị ở đây.

## **NH***Ớ* **L***Ạ***I …**

Dịch vụ định vị phải được BẬT & Bật cho CẢ HAI thiết bị của bạn VÀ Trình duyệt web bạn đang sử dụng.

Liên hệ với nhà cung cấp dịch vụ di động của bạn hoặc tham khảo hướng dẫn sử dụng cho thiết bị cụ thể của bạn nếu bạn cần hỗ trợ quản lý cài đặt Vị trí cho thiết bị của mình.

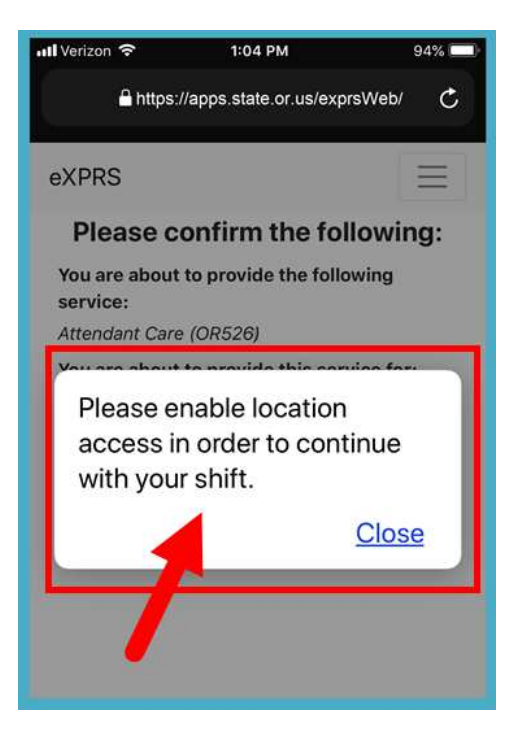

10 Statewide - PSW EVV - Start Shift (v7; 7.16.19) - Vietnamese

13. Nếu bạn đã bắt đầu thành công ca làm việc của mình (hoặc Đồng hồ đeo tay trong Đồng hồ), eXPRS Mobile-EVV sẽ xác nhận bằng cách hiển thị cho bạn một dấu kiểm màu xanh lá cây lớn.

Chạm vào nút Return To Dashboard màu xanh.

14. Một khi quý vị đã vào ca trên **eXPRS EVV Di động** quý vị sẽ thấy màn hình của '**bảng điều khiển (dashboard)**'.

Bảng điều khiển này sẽ cho biết quý vị đang phục vụ cho ai, loại dịch vụ, ngày & giờ quý vị vào ca.

Từ đây quý vị có thể:

- Bắt đầu ca làm mới cho một thân chủ khác, (xem h*ướ*ng d*ẫ*n t*ạ*i m*ụ*c **Cách Thêm Ca M***ớ***i**), **HO***Ặ***C…**
- Đăng xuất **eXPRS EVV Di động** & hoàn tất ca làm của quý vị.

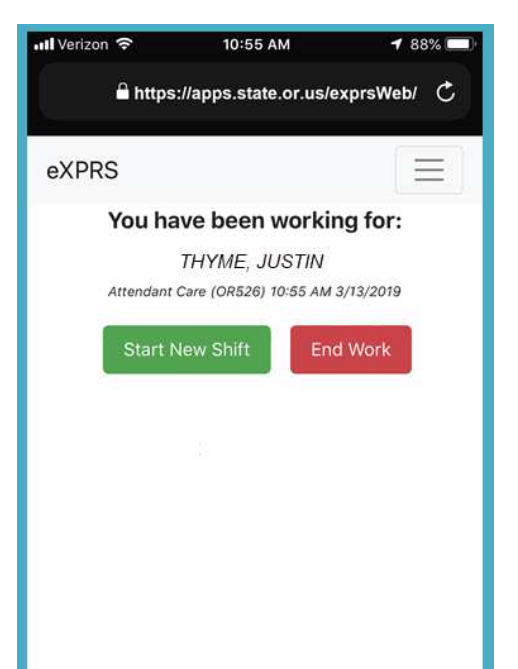

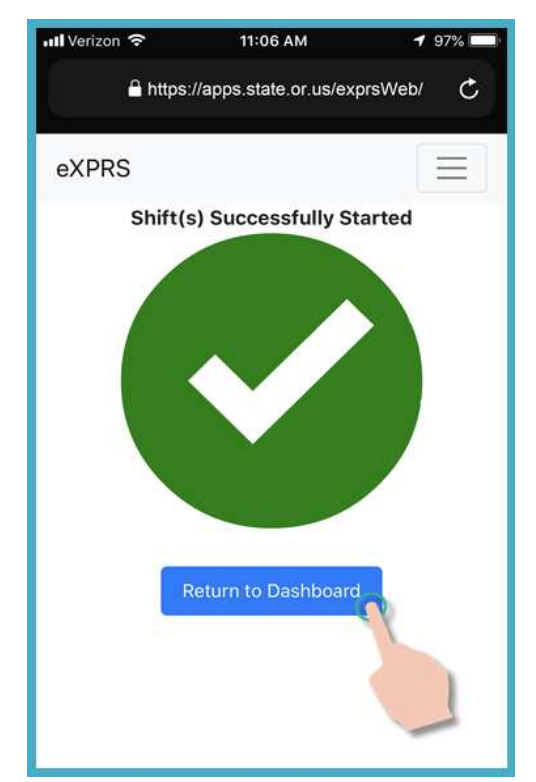

15. Để đăng xuất **eXPRS EVV Di động**, nhấn vào **Biểu tượng menu** 3 hàng ở góc trên cùng bên phải của màn hình để kích hoạt menu.

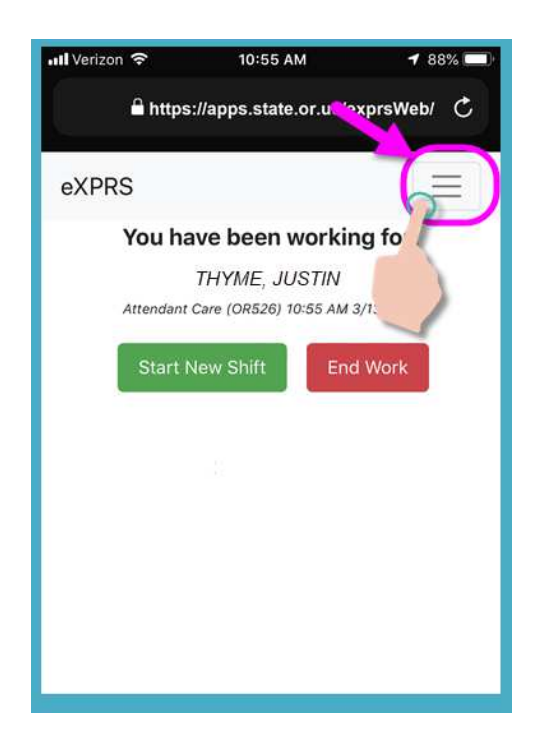

16. Từ Menu, nhấn nút **Đăng xuất (Logout)** để đăng xuất **eXPRS EVV Di động**; ca làm của quý vị sẽ tiếp tục chạy trên trang web eXPRS.

Hoàn tất ca làm của quý vị.

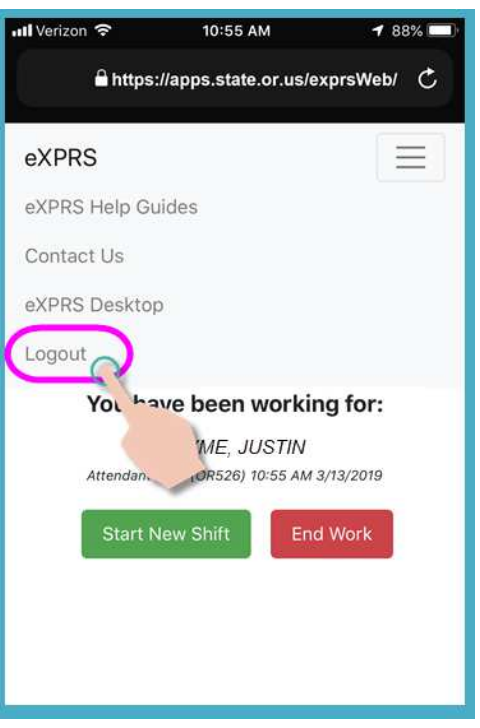

17. Xem hướng dẫn từng bước **Cách K***ế***t thúc Ca Làm** để học cách sử dụng **eXPRS EVV Di động** để kết thúc ca làm sau khi quý vị hoàn tất công việc.